# **Title: Crius AIOP V2.0 Guide for MegaPirateNG**

**Document Name:** Crius AIOP V2.0 Guide for MegaPirateNG

**Document Version: V1.0** 

**Date: 18th Feb 2013**

**Author:** Jumpy07 / Gaza07

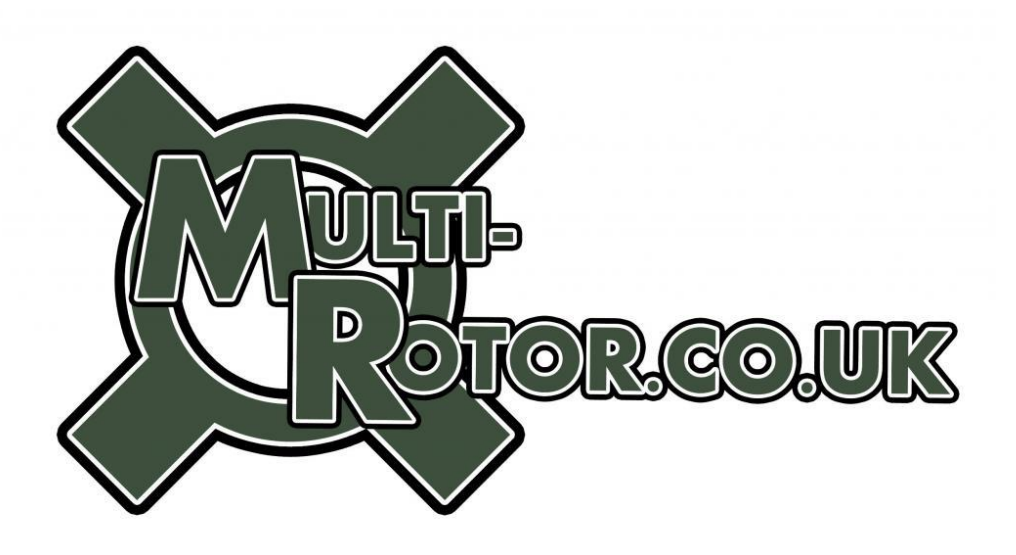

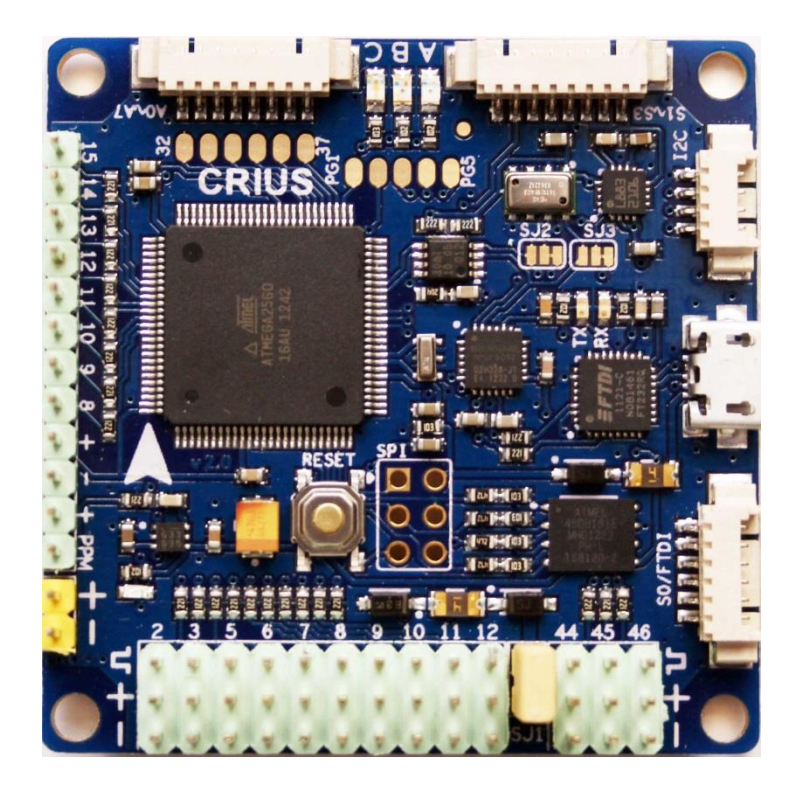

*Disclaimer: You use this guide and information contained at your own risk. The guide is offered subject to errors and omissions and it is assumed that you have basic level understanding of MultiRotor's and electronics.*

**Please Read:** This is guide is written to assist new users of the Crius AIO V2.0 getting started and is specifically written for those using MegaPirateNG software. At the time of writing this guide was based on MPNG V2.8R3. This guide is similar to that which was written previously for the V1.0 and V1.1 boards, but this guide is specific to the Crius V2.0.

The guide uses various sources and where relevant these have been highlighted, credits and reference given.

Most of this information is available is various places on the web, but we have tried to bring this into one document that is more relevant to the Crius AIO Pro V2.0 and MegaPirateNG

Latest versions of this file can always be found at: [www.Multi-Rotor.co.uk](file:///C:/Users/Craig/Desktop/Crius%20V2/www.Multi-Rotor.co.uk)

**If you are installing MultiWii on your Cruis AIO Pro then check out this excellent guide from Gaza07 :<http://www.multi-rotor.co.uk/index.php?action=dlattach;topic=411.0;attach=940>**

## **Version History**

Initial Document version.  $-11^{\text{th}}$  Feb 2013  $V1.0$ 

# Contents

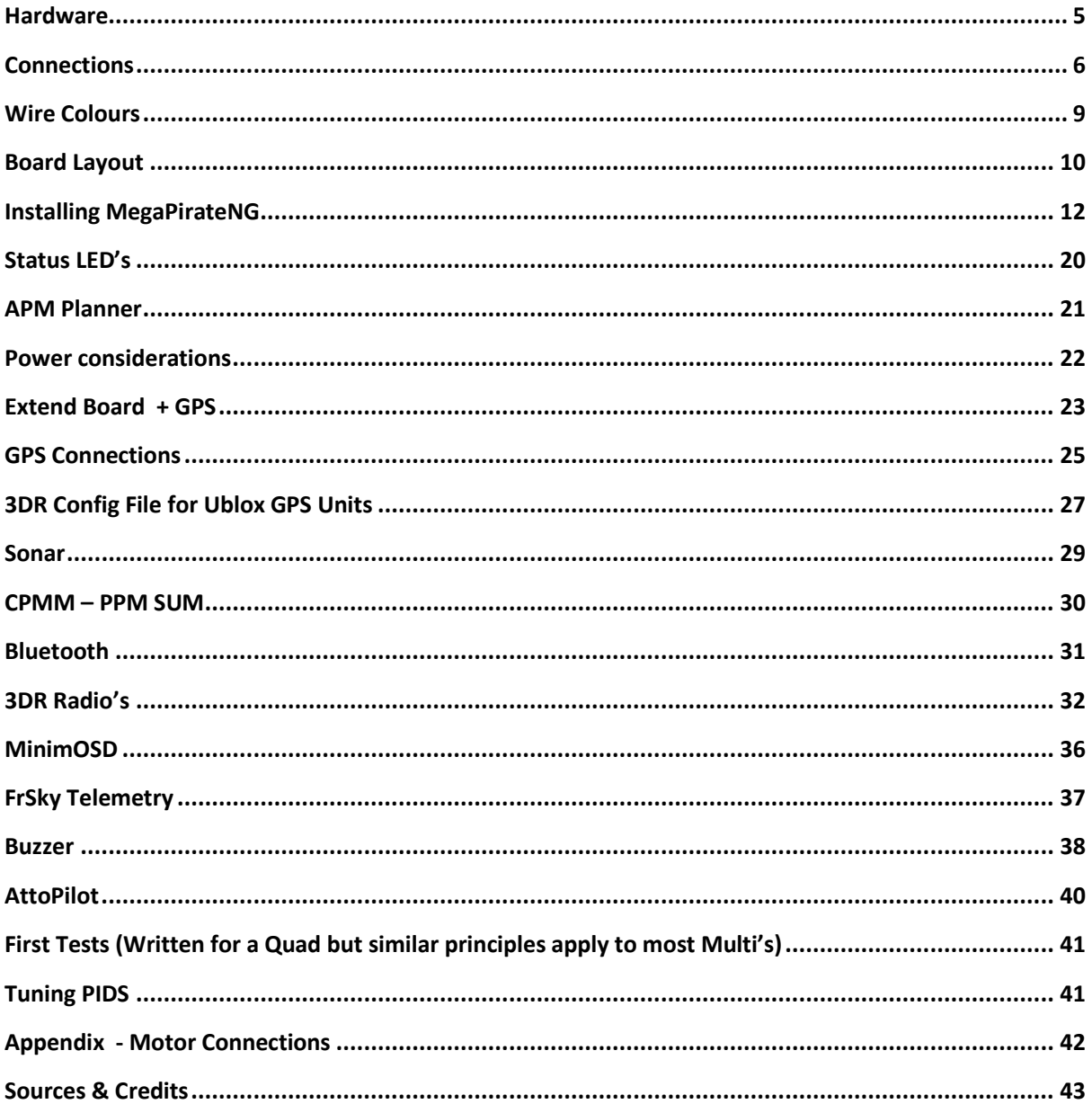

## <span id="page-4-0"></span>**Hardware**

### **Features:**

- Supported **MegaPirateNG** firmware
- 8-axis motor outputs
- 8 input channels for standard receiver and PPM SUM input channel
- 3 servos output for gimbal system
- 4 serial ports for debug/Bluetooth/OSD/GPS/telemetry module
- 8 Analog ports for Airspeed Sensor/Current & Voltage Sensor/LED controller
- D32~37 & PG1~PG5 pads
- I2C 5V port for external device
- On-board 16Mbit Dataflash chip for automatic data-logging
- ATMega 2560-16AU Microcontroller
- MPU6050 6 axis gyro / accel with Motion Processing Unit
- HMC5883L 3-axis digital magnetometer
- MS5611-01BA03 high precision altimeter
- FT232RQ USB-UART chip and Micro USB receptacle
- On board logic level converter
- Match the standard of RoHS

### **Flight modes for MegaPirateNG**

- Acro
- Alt Hold
- Simple
- Loiter (uses GPS
- Guided (uses GPS
- Position (uses GPS)
- Circle (uses GPS)
- RTL (uses GPS)
- Auto (uses GPS)
- Follow Me (uses GPS)

### **Other**

- Dimension: 50mmX50mm
- Height: 11.6mm
- Weight: 14.5g
- Fixing hole spacing: 45mm
- Hole diameter: 3.1mm

### **Package contents**

- $\bullet$  AIOP FC  $\times$  1
- 3Pin to 1Pinx3 cable 100mm x 3
- 3Pin to 3Pin cable 100mm x 1
- Molex 1.25mm 4Pin cable 100mm x1
- Molex 1.25mm 6Pin cable 100mm x2
- Molex 1.25mm 8Pin cable 100mm x1

### <span id="page-5-0"></span>**Connections**

 **Extend Power:** if you don't power it by the BEC from the ESC. Removing power selectors jumper allows the board to be powered by a separate UBEC.

### **Receiver Connections**

- GND To Receiver Ground
- 5v To power Receiver 5V
- **PPM SUM INPUT To Receiver (After MPNG V2.8R3)**
- A8 / THROTTLE To Receiver (also used for optional PPMSUM / CPPM Input for MPNG prior to V2.8R3))
- A9 / ROLL To Receiver
- A10 / PITCH To Receiver
- A11 / YAW To Receiver
- A12 / AUX1 Normally channel 6 Receiver
- A13 / AUX2 Normally channel 7 Receiver
- $\bullet$  A14 / AUX3
- $\bullet$  A15 / AUX4
- CAM PITCH Input from Receiver
- CAM ROLL Input from Receiver / (Pin 32 also used for optional Buzzer)

### **Motor Connections**

- 2 Motor Connection
- 3 Motor Connection
- 4 Motor Connection
- 5 Motor Connection
- 6 Motor Connection
- 7 Motor Connection
- 8 Motor Connection
- 9 Echo for Ultrasonic
- 10 –Trigger for Ultrasonic
- 11 Motor Connection
- 12 Motor Connection
- **Motor connection - D2/D3/D5/D6/D7/D8/D11/D12 (See Appendix for Motor Layouts)**
	- 46 / TRIGGER (Camera Gimbal Servo)
	- 45 / ROLL (Camera Gimbal Servo)

44 / PITCH (Camera Gimbal Servo)

**I2C port** (Slc, Sda, 5v, Gnd) - For 12C Sensors and I2C GPS (Optional)

### **S0/FTDI (known as console in MegaPirateNG Code**

- (Gnd, gnd, 5v, rx0, Tx0, Dtr) can be connected a Bluetooth module
- (This is shared with USB port and cannot be used at the same time)

### **S1-S3**

- $\blacksquare$  (Tx1, Rx1, Tx2, Rx2 Tx3, Rx3, Vcc, Gnd)
- RX1/TX1 used for Remzibi's OSD board (Not tested), or FrSky Telemetry. TX2/RX2 used for GPS, you can connect any standard NMEA GPS receiver
- TX3/RX3 used for telemetry modules , like Xbee, 3DRadio or MinimOSD

### **A0-A7**

■ - A0 and A1 used for Attopilot

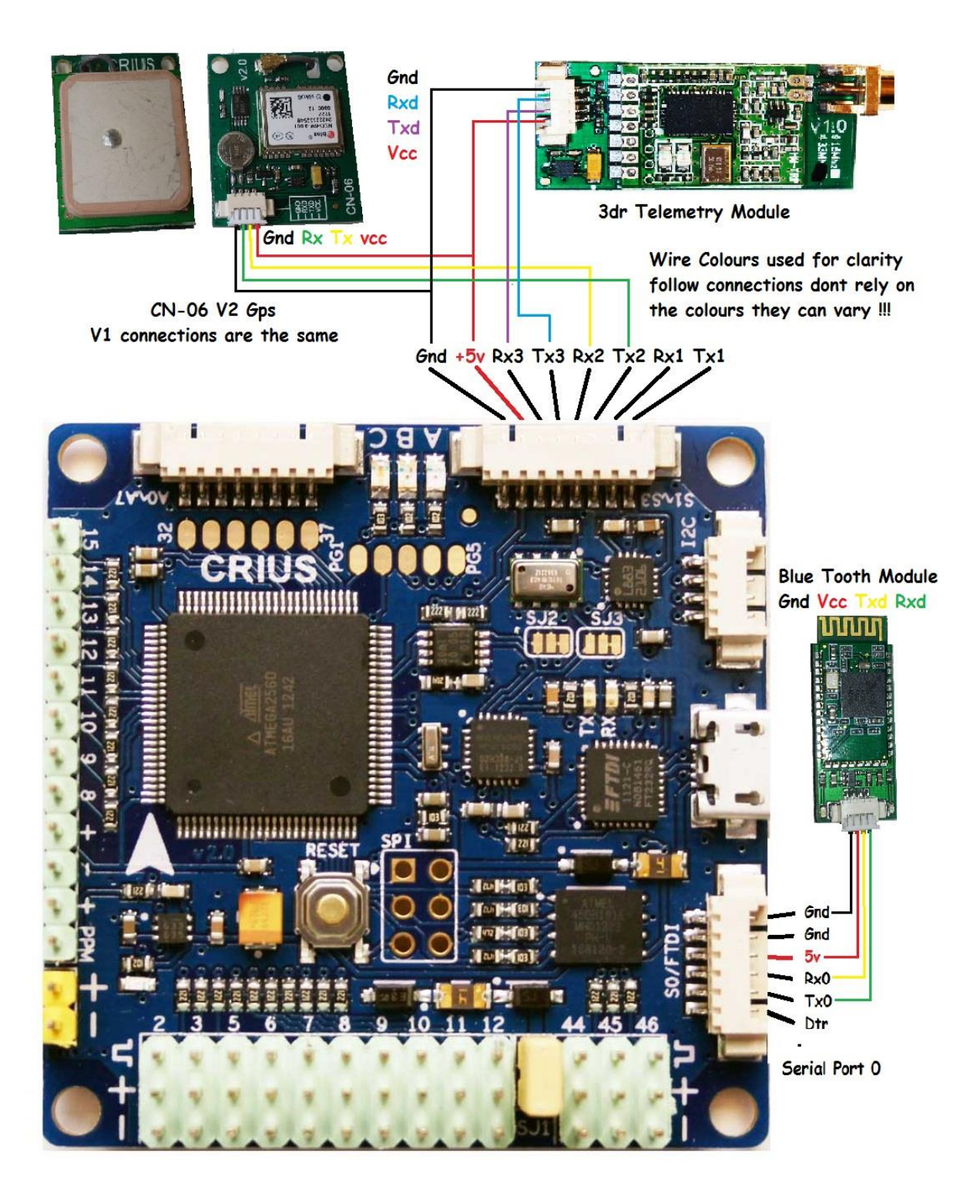

# <span id="page-8-0"></span>Wire Colours

**Serial 1-3:**

- TX1 White
- RX1 Orange
- TX2 Green
- RX2 Yellow
- TX3 Purple
- RX3 Blue
- $+5V Red$
- Ground Black

### **Analogue Port:**

- A0 White
- A1 Orange
- A2 Green
- A3 Yellow
- A4 Purple
- $\bullet$  A5 Blue
- A6 Red
- A7 Black

### **I2c:**

- Ground Black
- $+5V Red$
- SDA Yellow
- SCL Green

### **Serial 0:**

- Ground Black
- Ground Brown
- $+5V Red$
- RXD Orange
- TXD Yellow
- DTR Green

### **NOTE/WARNING: Colour's shown refer to cables as supplied by RcTimer in Jan 2013.**

## <span id="page-9-0"></span>Board Layout

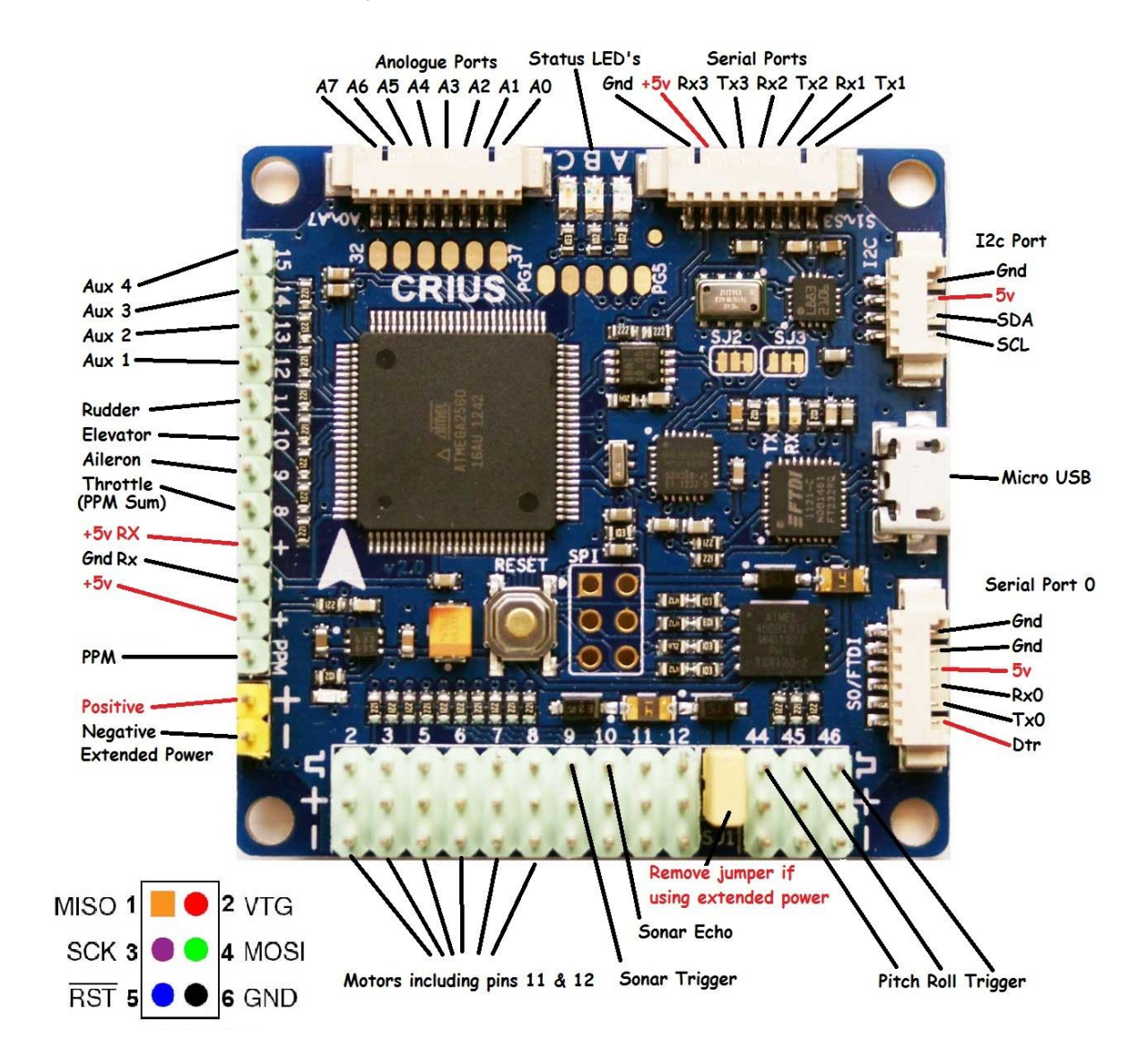

Please note the board has a different layout from the earlier V1.0 and V1.1 boards.

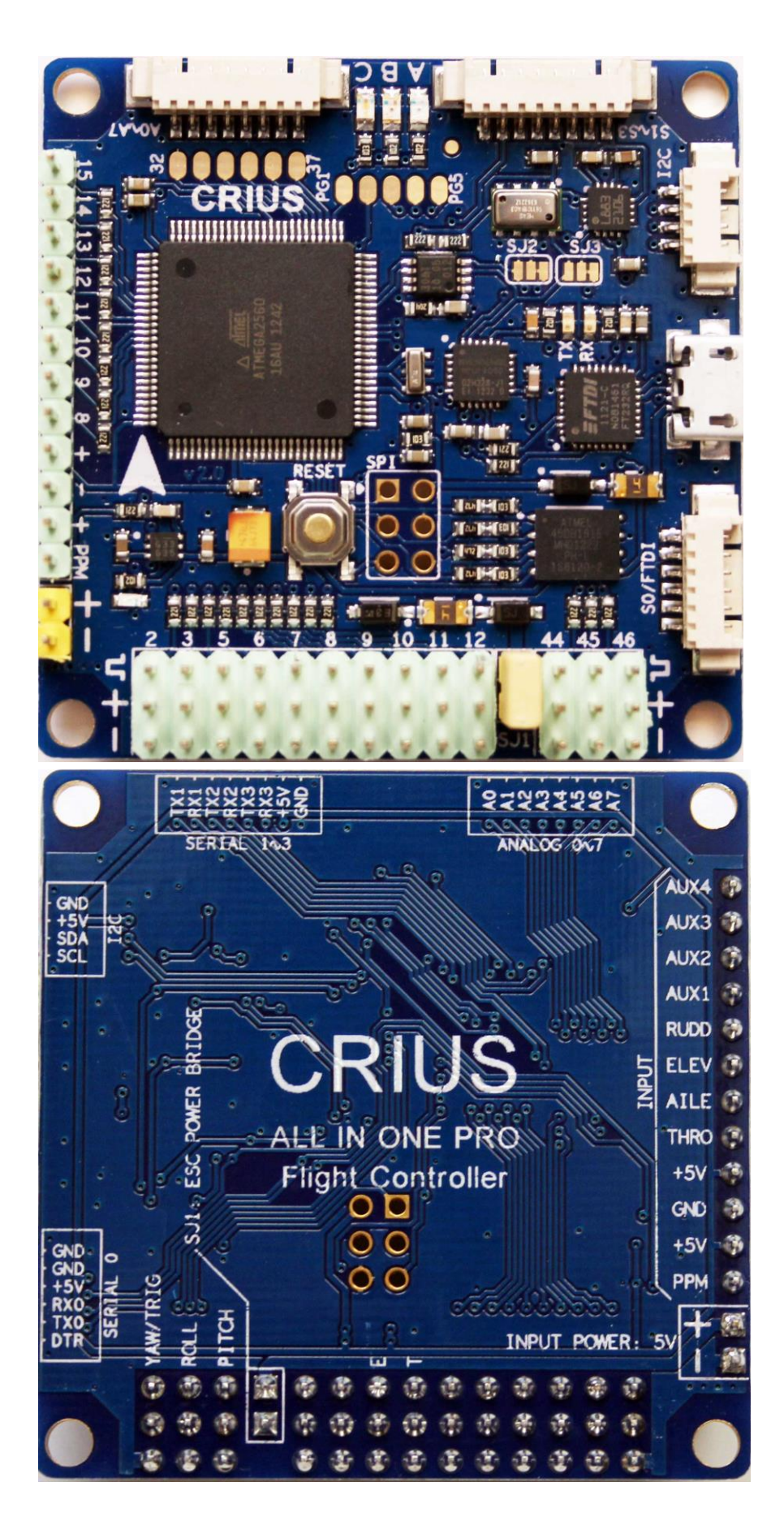

# <span id="page-11-0"></span>Installing MegaPirateNG

MegaPirateNG is a port of Arducopter for the Crius AIO and other supported boards. Not all features work on the Crius, as Arducopter was written for the APM boards originally.

To install MegaPirateNG on your Crius AIO we first of all need to download two programs and their associated files and libraries.

- 1. MegaPirateNG Latest MegaPirate can be found here <http://code.google.com/p/megapirateng/downloads/list>
- 2. Arduino Arduino can be found her[e http://arduino.cc/en/Main/Software](http://arduino.cc/en/Main/Software)

Now we can get started…

- Arduino is used to configure and compile the MegaPirateNG Code and upload it to your Crius AIO.
- Create a directory on your PC called Crius (on your desktop will be fine)
- Inside the Crius directory create two more directories, Arduino and MegaPirate.
- Unzip the MegaPirateNG files into the MegaPirate Directory you created
- Unzip the Arduino files into the Arduino Directory you created.
- Now open the MegaPirate Folder and copy the Libraries folder to the Arduino Folder (you will be prompted and asked if you wanted to merge the two directories and overwrite any files etc).
- Now open up the Arduino folder and run Arduino. The screen will look like this..

#### Crius AIO Pro V2.0 Guide for MegaPirateNG

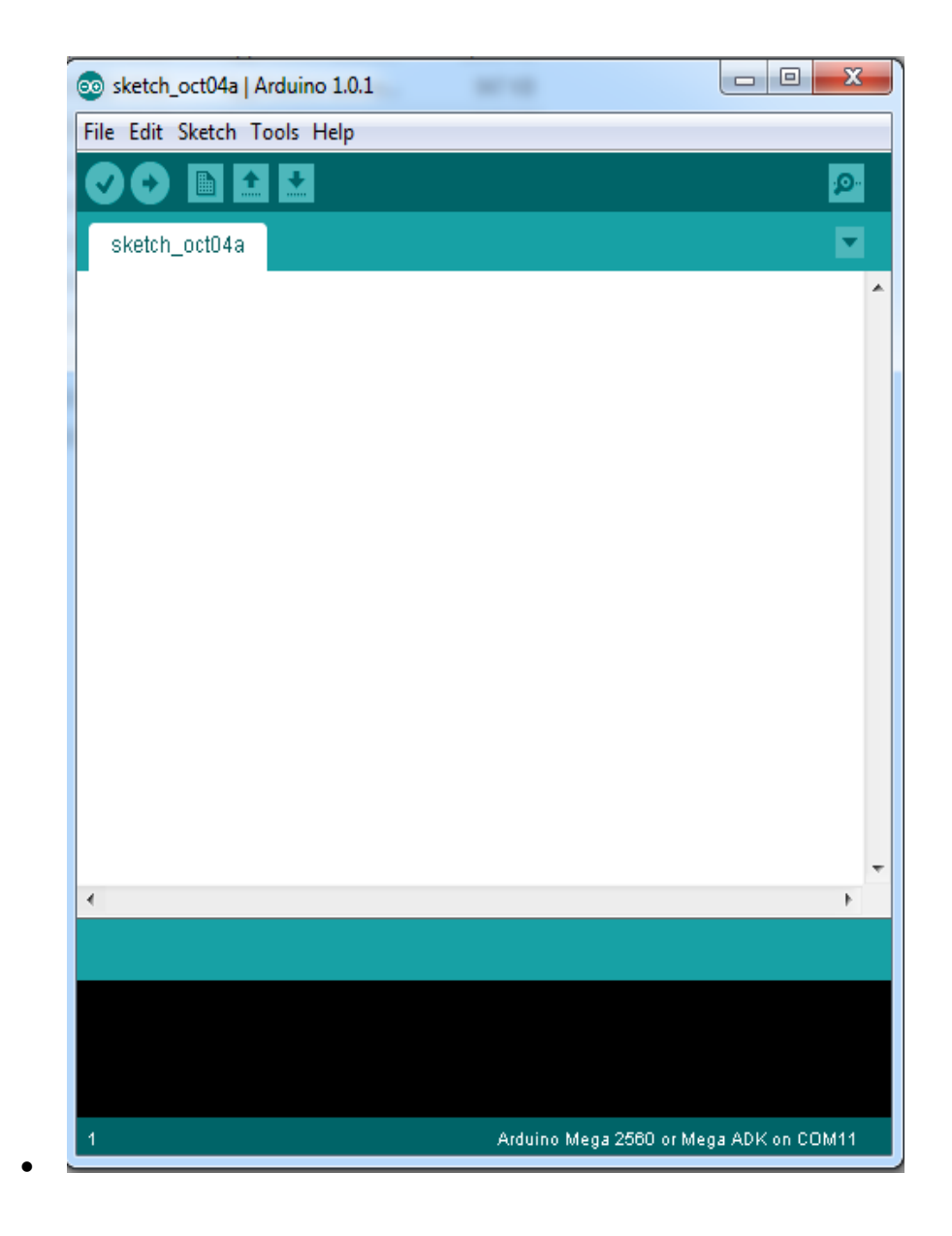

Under tools check that its is configured for the correct board, for the Crius is should be Arduino Mega 2560 or Mega ADk as shown below:

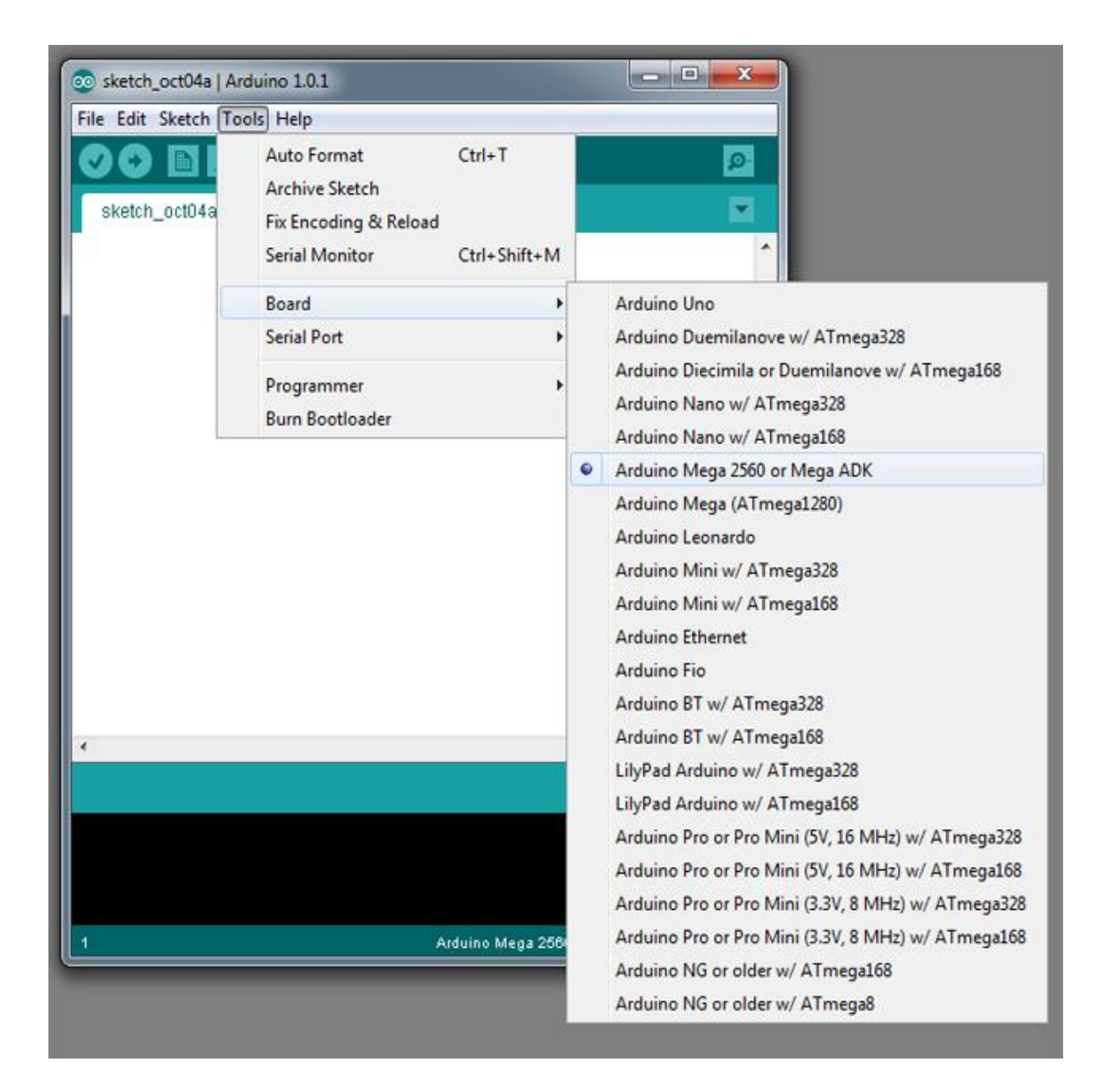

Now select the serial port the Crius AIO , this is normally auto detected. This is done in >Tools>Serial Port in the menu.

Ok we now have Arduino setup so the next step is to configure MegaPirate

Use File > Open in Arduino and navigate to the Megapirate folder your created, open the sub folder called ArduCopter. Inside this folder there is a file called ArduCopter.pde. open this file.

You should now have the screen shown below…..

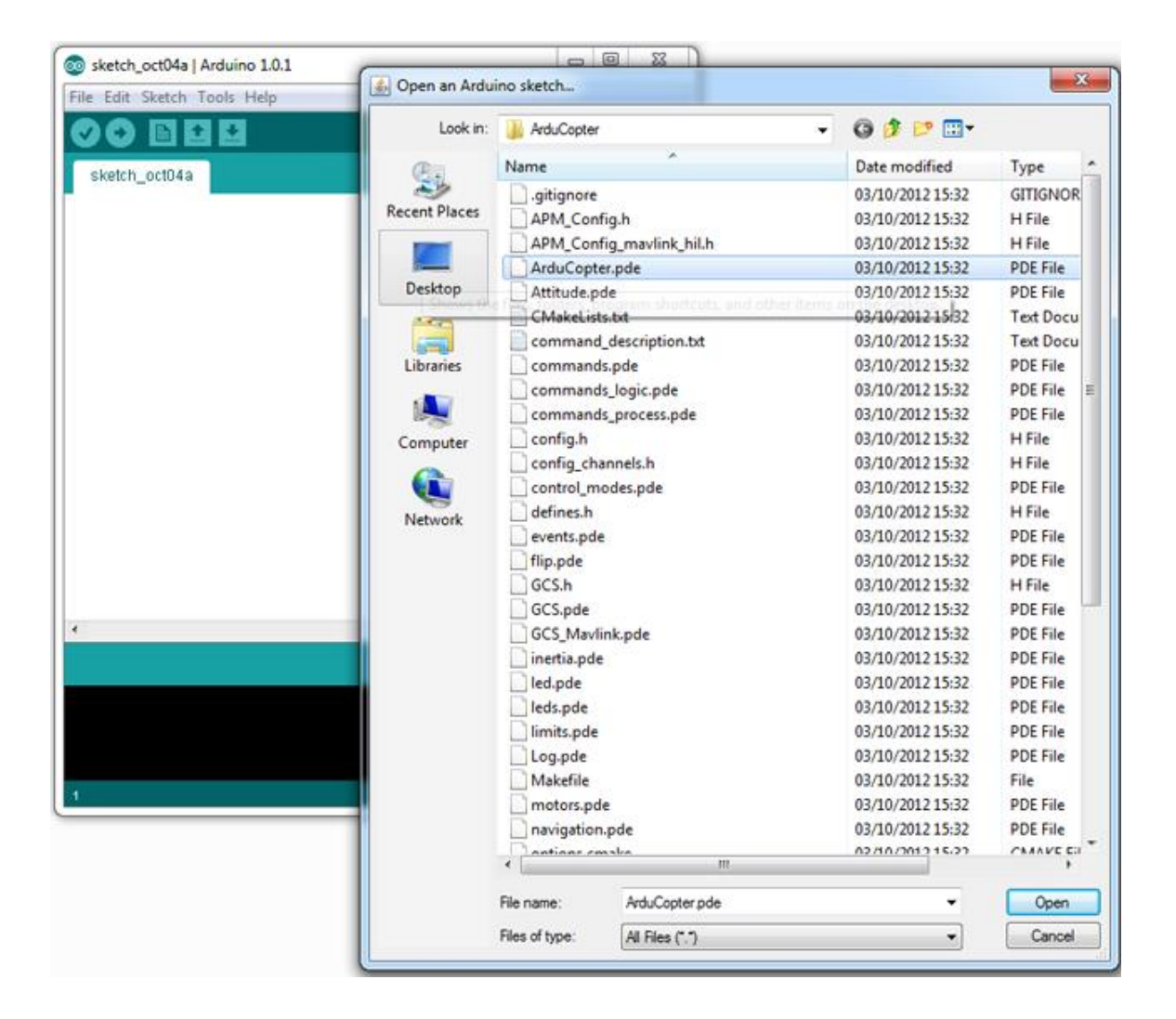

Open the File and the screen will pop up as shown below..

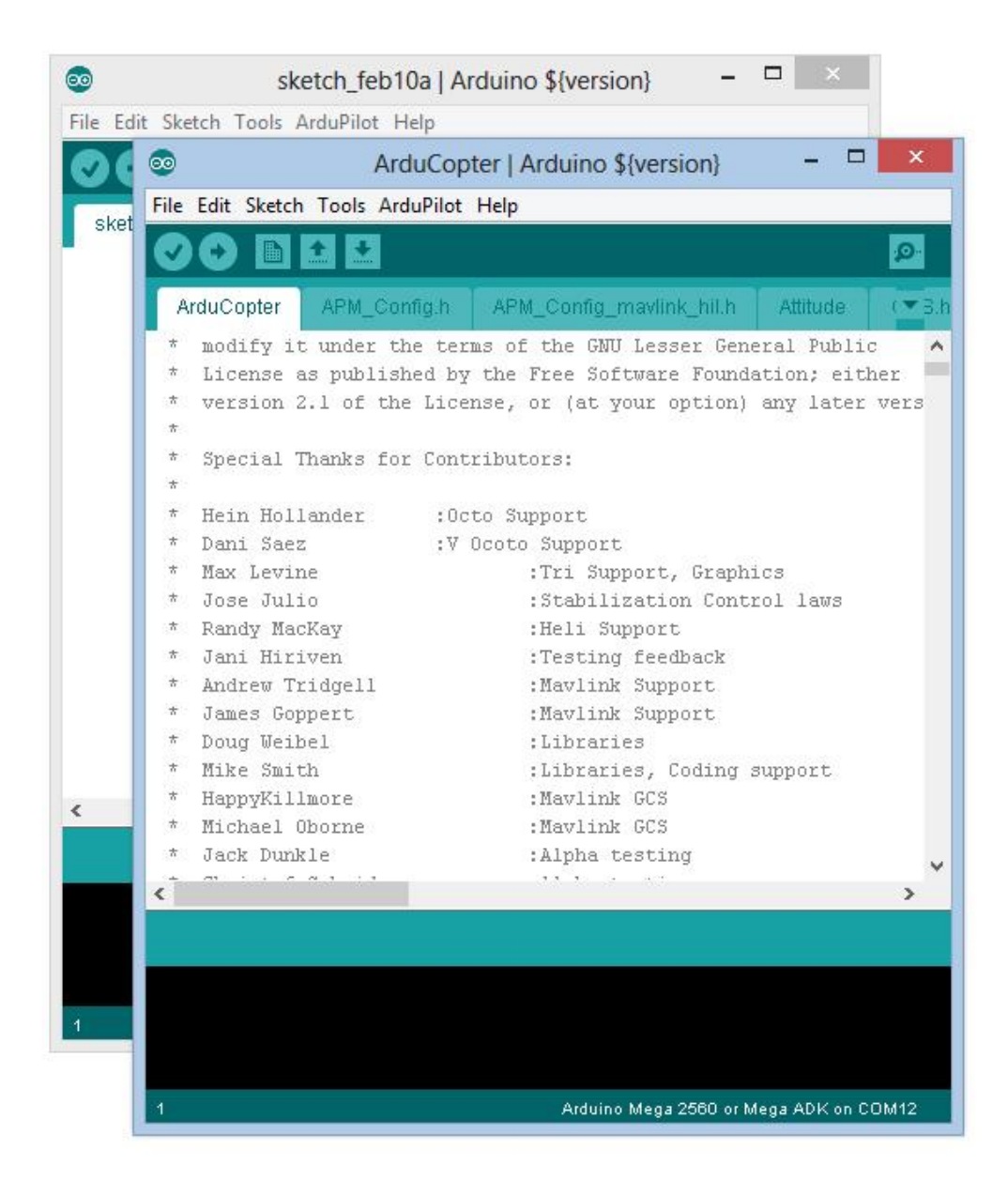

Close the window behind as you no longer need it, so you just have the window with the code shown.

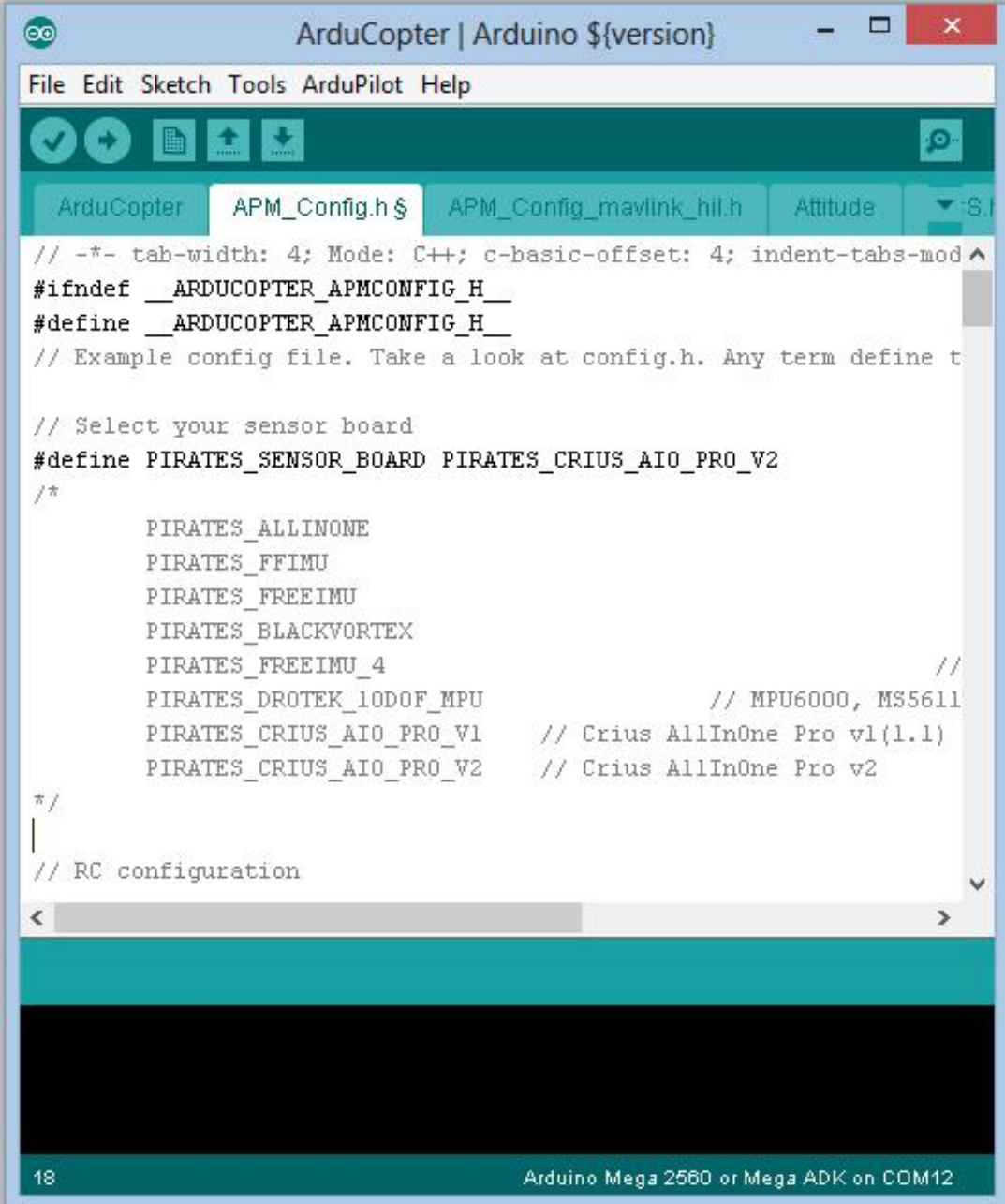

You will notice that there are tab's along the top the only one that we have to make changes to is the **APM\_Config.h** and as you can see buy the picture above that this is the second tab along just click on this to edit it.

These are the parts of the code that we will need to change (sensor board).

First one is the Board Type, it should be changed to this:

### #define PIRATES\_SENSOR\_BOARD PIRATES\_CRIUS\_AIO\_PRO\_V2

Second is the Baro, it should be set as below:

#define CONFIG\_BARO AP\_BARO\_MS5611\_I2C

Third is the GPS, this will depend on what GPS you have:

For the Extend Board GPS it should be this: (IF USING UBLOX OR EXTEND BOARD) #define GPS\_PROTOCOL GPS\_PROTOCOL\_UBLOX

For all other GPS's try this: #define GPS\_PROTOCOL GPS\_PROTOCOL\_AUTO

Next you should set your Frame Type:

#define FRAME\_CONFIG QUAD\_FRAME (set to your own frame type from the list below)

QUAD\_FRAME TRI\_FRAME HEXA\_FRAME Y6\_FRAME OCTA\_FRAME OCTA\_QUAD\_FRAME HELI\_FRAME

Finally you should set your Frame Orientation: #define FRAME\_ORIENTATION X\_FRAME (set to your own frame type from the list below)

PLUS\_FRAME X\_FRAME V\_FRAME

(You may need to change other parts depending on what other hardware or options you have. The relevant sections are shown in the rest of this guide.

That's it nearly done, final set is to compile and upload to the Crius AIO board.

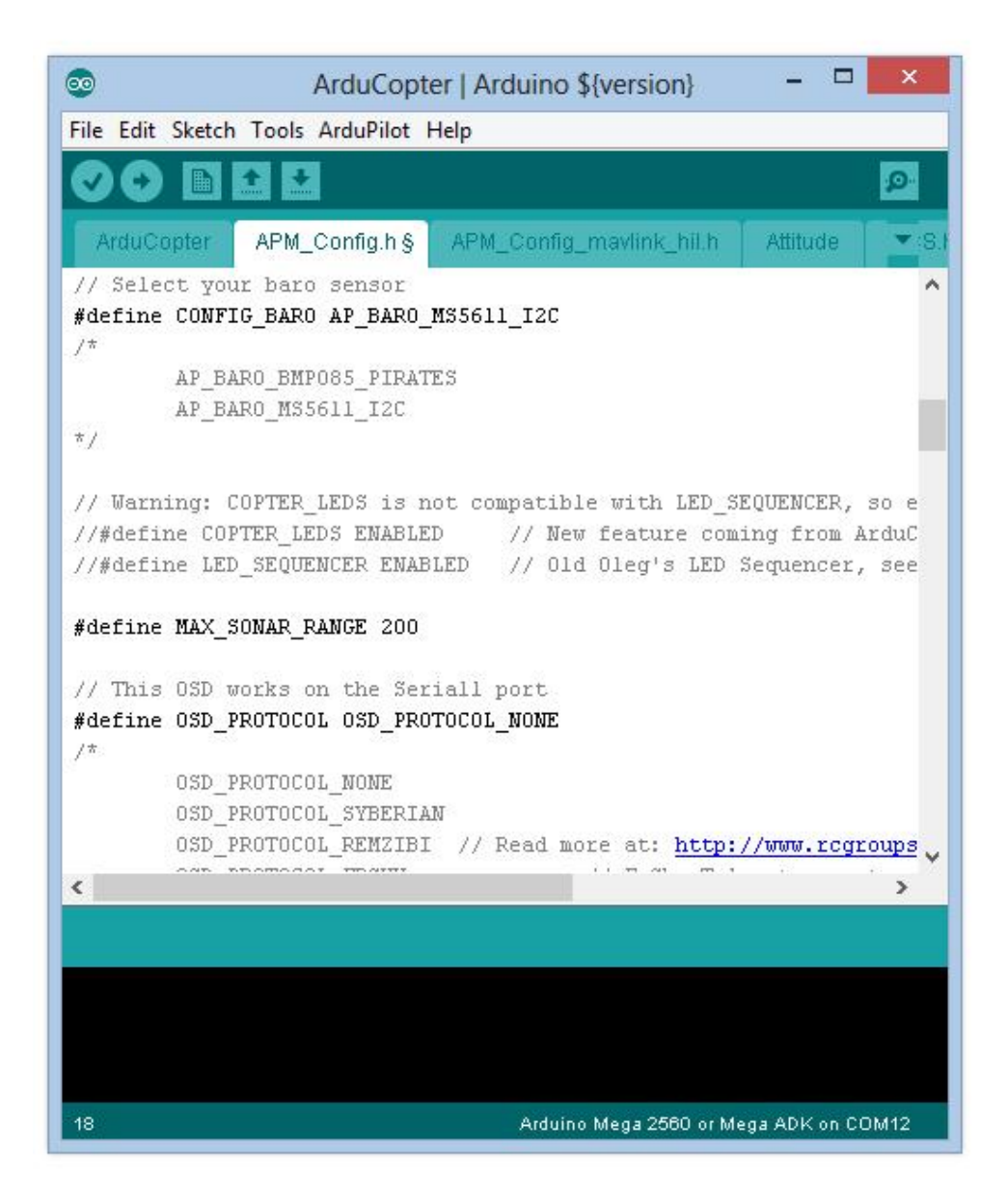

You should not get any errors, if you do, go back to the beginning and start again. It is known to get errors if you have not copied the libraries folder from MegaPirateNG into the Arduino folder…… so if in doubt redo it. Uninstall Arduino and delete all of the files and directories before re-installing.

Once you have successfully compiled and uploaded MegaPirateNG to your Crius Board you can now move onto installing APM Planner, checking the board and setting up your radio and calibration etc.

# <span id="page-19-0"></span>**Status LED's**

# **A, B, C**

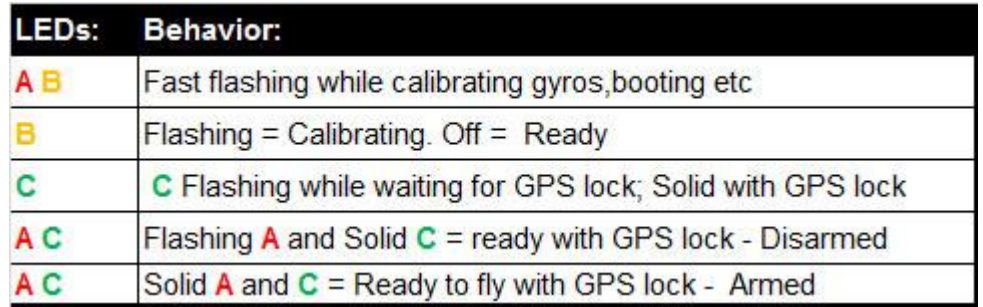

## **NB: LED's also change on flight mode change**

## <span id="page-20-0"></span>**APM Planner**

APM Planner was written for APM and as such not all features work on the Crius AIO with MegaPirateNG. For example you cannot upload firmware using this tool. A guide for setting up your Quad using APM Planner can be found in this document under "Getting Started"

APM Planner can be downloaded from here [http://code.google.com/p/ardupilot](http://code.google.com/p/ardupilot-mega/downloads/list)[mega/downloads/list](http://code.google.com/p/ardupilot-mega/downloads/list)

APM Planner is used for calibrating your Crius AIO and checking and calibrating your raio.

The Planner can also be used for following:

- Calibrating radio
- Calibrating Crius horizontal and magnetic settings
- Setting up Attopilot Voltage and Current monitor
- Setting up Ultrasonic sensor
- Tuning PIDs (more on this later in the document)
- Setting flight modes

And much much more……. most of the settings are explanatory, but the Planner is quite powerful and can be used for full ground station work or setting up autonomous flight.

We suggest your refer to the Ardupilot Mega Wiki Guide here <http://code.google.com/p/ardupilot-mega/wiki/Mission>

# <span id="page-21-0"></span>**Power considerations**

Input power selection

One of the following ways:

- 1. Connect 5V power cable from ESC or UBEC to the ESC/Servo port, the J1 jumper must be closed.
- 2. Connect 5V UBEC power cable to the extend power port, the J1 jumper must be removed.

*Note: Recommendation is to power board from external UBEC connect to Extended Power in. Although ESC's with BEC's can be used to power the board my recommendation would be not to do so to. This is especially recommended if using servos for gimbals etc.*

# <span id="page-22-0"></span>**Extend Board + GPS**

### **Features:**

- Included U-blox LEA-6H GPS Module and Xbee socket.
- Working with AIO PRO FC, and provides full UAV functionality.
- 2 separated 3.3V LDO voltage regulators
- 25X25mm active GPS antenna with 200mm cable and IPEX plug

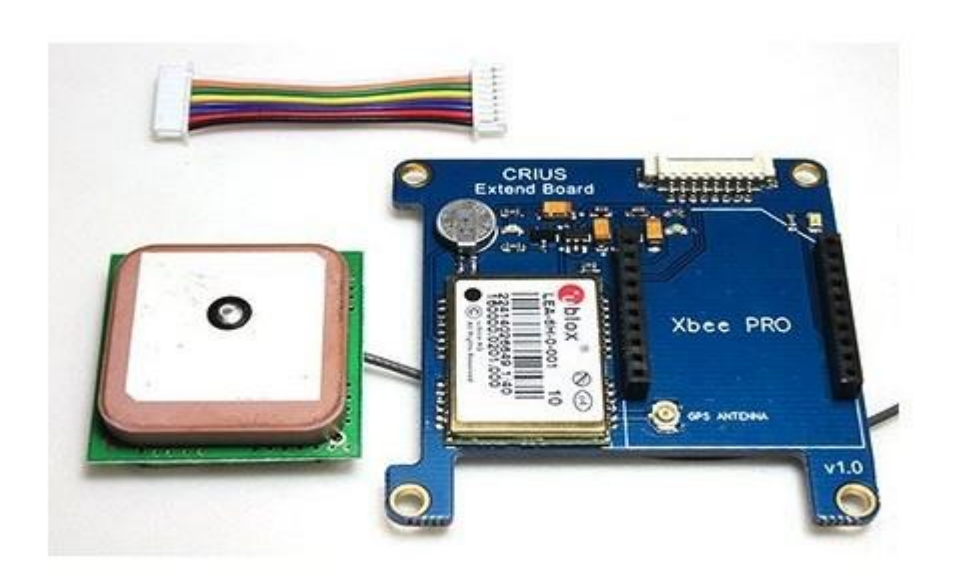

General:

- Dimension: 50mmX50mm
- Height: mm
- Weight:±0.1g
- Fixing hole spacing: 45mm
- Hole diameter: 3mm

Package content

- Extend Board x1
- GPS antenna x1
- Molex 1.25mm 8Pin to 8Pin cable 35mm x1

## <span id="page-24-0"></span>**GPS Connections**

Most of the questions that arise for the Crius AIO are around how to connect and configure a GPS. The Crius will work with most GPS units although attention should be paid to input levels.

3<sup>rd</sup> Party GPS Connections must be made to the S1-S3 Port and normally this is to TX2 and RX2, this is configured by **default to 38400 baud**. (To Change this edit **APM\_Config.h** , see installing MegaPirateNG).

### **Note: IF YOUR GPS IS NOT CONFIGURED FOR 38400 THEN EITHER CHANGE THE CODE BELOW OR RECONFIGURE ITS FIRMWARE**.

The CN-06 V1 is set at default to 9600 and although can be changed it will revert back to this when the battery goes flat, so therefore we recommend if using the CN-06 V1 that you set the baud rate to 9600 in the code. The CN-06 V2 has an Eeprom to save settings and does not suffer from this problem, so we suggest setting the GPS to 38400 Baud.

Remember: TX connects to RX and RX connects to TX

### **TESTED GPS Units :**

- *Crius Extend Board (LEA-6) (older boards used LEA-5)*
- *CN06 V1*
- *CN-06 V2*
- *LEA-6*
- *3DR LEA-6*

The Crius AIO board which connects to the S0-S3 Port is configured on S2. The Extend board also has an Xbee socket which is connected to S3.

The GPS needs to be configured in **APM\_Config.h**, in Arduino , the following line in green will need to be edited, depending on what GPS you have installed. If in doubt use the AUTO Setting. The Extend board should set to UBLOX.

#### *#define GPS\_PROTOCOL GPS\_PROTOCOL\_UBLOX*

*/\**

*GPS\_PROTOCOL\_NONE without GPS GPS\_PROTOCOL\_NMEA GPS\_PROTOCOL\_SIRF GPS\_PROTOCOL\_UBLOX <<< Select this for UBLOX LEA-6 (CRIUS GPS boards and others) GPS\_PROTOCOL\_MTK16 GPS\_PROTOCOL\_BLACKVORTEX*

GPS\_PROTOCOL\_AUTO auto select GPS

 $\frac{1}{2}$ 

Note: default ports and baud rates shown above.

## <span id="page-26-0"></span>**3DR Config File for Ublox GPS Units**

3DR have release a text file that can be loaded in the Ublox configuration tool to optimise the GPS units for use with Arducopter and MegaPirateNG.

The text file was original written for the LEA-6 but also works with the CN-06 / NEO-6 units as well.

The text file appears to make a number of changes to the GPS, one of the most noticeable is that it turns off a lot of erroneous sentences, once you have uploaded the file you will also find that Ucentre does not display the Sat info... it will display a fix, lat long, HDOP etc.. but it seems to wait for 3D fix only.. which takes a little longer..the configuration is set for aeronautical etc..

To load the 3DR text file, it is the same process for the NEO-6/CN-06 and the LEA-6

Download the 3DR config file from her[e http://ardupilot-mega.googlecode.com/git-history/ArduPlane-](http://ardupilot-mega.googlecode.com/git-history/ArduPlane-2.50/libraries/AP_GPS/config/3DR-Ublox.txt)[2.50/libraries/AP\\_GPS/config/3DR-Ublox.txt](http://ardupilot-mega.googlecode.com/git-history/ArduPlane-2.50/libraries/AP_GPS/config/3DR-Ublox.txt)

Download and install Ucentre [http://www.u](http://www.u-blox.com/images/Support/Support_Products/EvaluationSoftware/u-centersetup-7.0.2.1.zip)[blox.com/images/Support/Support\\_Products/EvaluationSoftware/u-centersetup-7.0.2.1.zip](http://www.u-blox.com/images/Support/Support_Products/EvaluationSoftware/u-centersetup-7.0.2.1.zip)

Connect the GPS to an FTDi adapter..

To upload the text file to the GPS you can do this from the MENU.. as shown below:

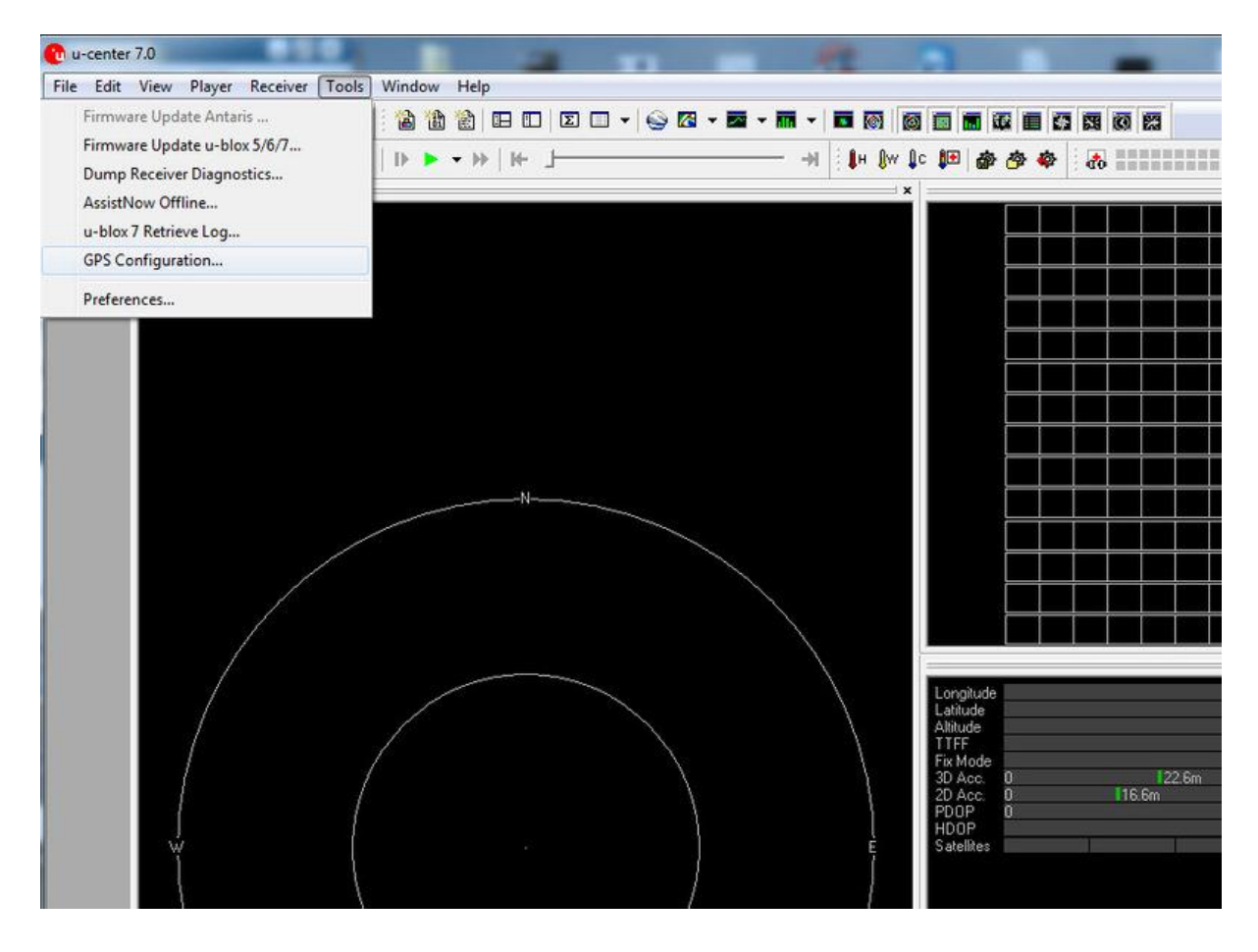

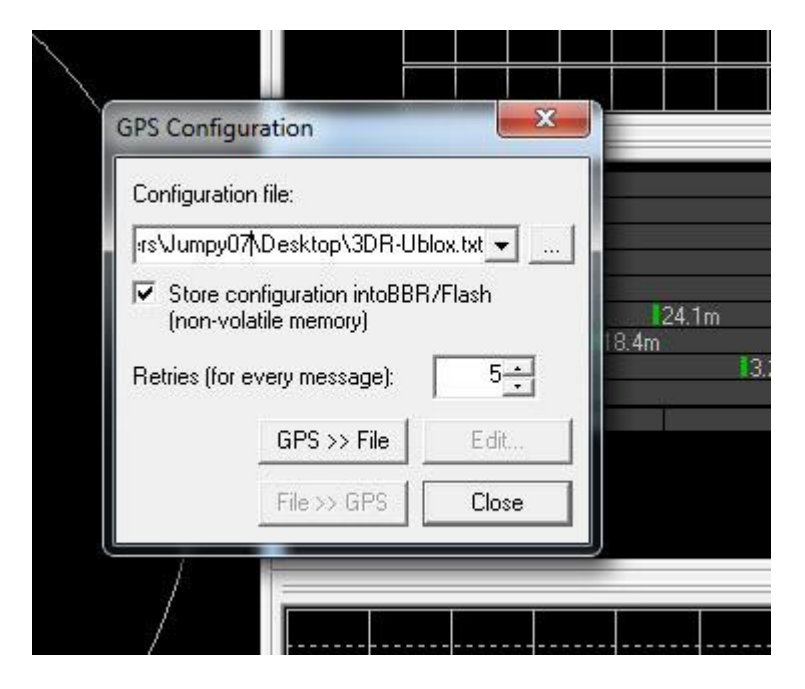

Send file to the GPS.. you will get and error as below if you are using the NEO-6/CN-06 on LEA-6 no errors should be shown.... ignore.. hit proceed...

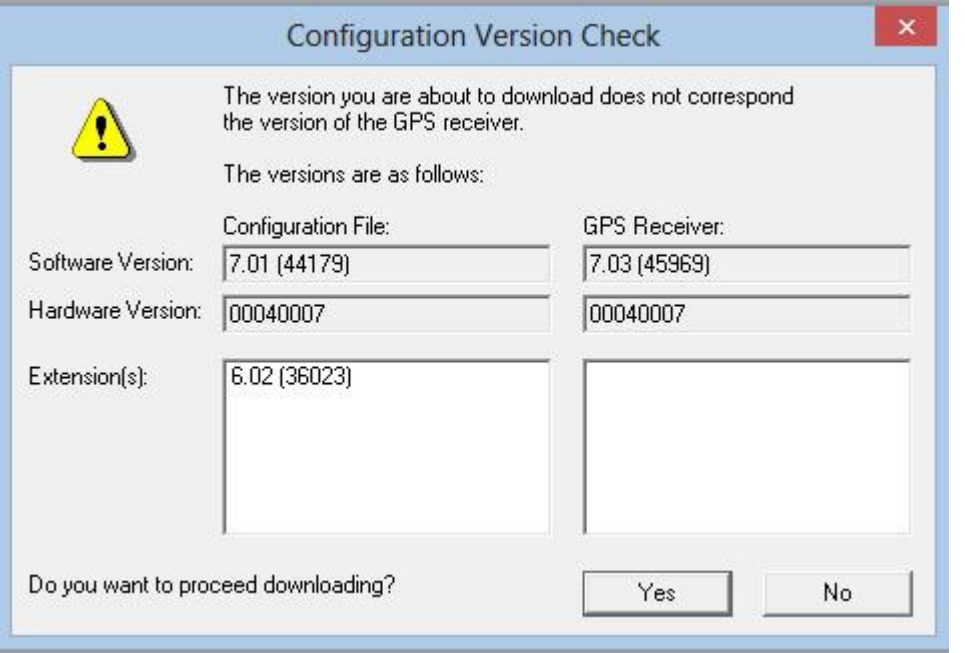

You then hit "Send to GPS", you will get some errors, and eventually it will complete, then go back into U-Centre and make sure you save the config in the configuration view to EEPROM. The baud rate will now have been changed to 38400.

After this has been done, you will no longer see stats on number of Sats etc, but should see a position fix.

You can now connect the GPS to the Crius.

## <span id="page-28-0"></span>**Sonar**

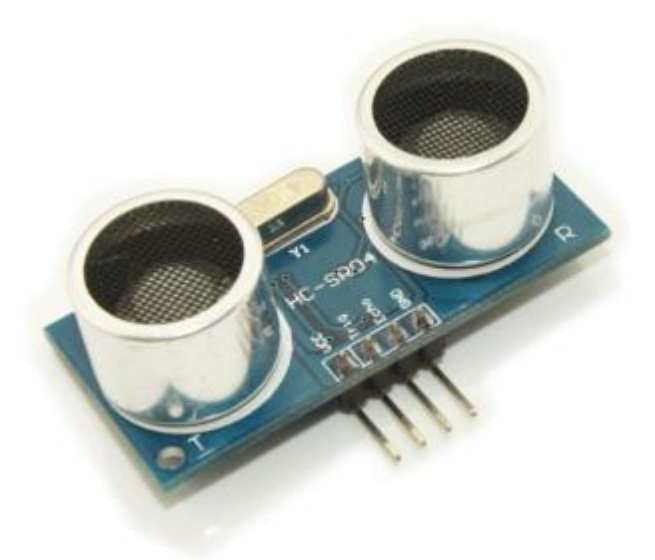

Connect HC-SR04 Sonar to the following Pins of the Crius AIO Pro:

HC-SR04 Pin GND <-> AIO PRO Pin GND HC-SR04 Pin Trig <-> AIO PRO Pin 9 TRIGGER HC-SR04 Pin Echo <-> AIO PRO Pin 10 ECHO HC-SR04 Pin Vcc <-> AIO PRO Pin 5V

## <span id="page-29-0"></span>**CPMM – PPM SUM**

PPM Sum / CPPM is supported in MegaPirate NG and minimises the number of cables between your RX and the Crius AIO Board.

To enable PPM SUM you must edit the **APM\_Config.h** and un-comment the following line in red to look like this:

### (For MPNG V2.8R3+)

### SERIAL\_PPM\_ENABLED\_PL1

*(For previous versions of MPNG use pin A8 and edit as below)*

*SERIAL\_PPM\_ENABLED*

You will then have to re-compile and upload MegaPirateNG to your board. Once you have done this check your channel mappings in APM Planner. If incorrect that if you can change mapping in your TX do so. If not then you will need to re-edit **APM\_Config.h** and choose one of the other channel mappings by changing the text in green.

# <span id="page-30-0"></span>**Bluetooth**

Bluetooth connections can be used to connect APM Planner to your Crius AIO Board. There are many modules available, some plug and play and others you will need to make a suitable cable for.

Connections are as follows using the supplied cable for the FTDI / SO Port as part of the Crius Package:

- RX connects to Green
- TX connects to Yellow
- Ground Connects to Black
- + 5V Connects to Red

The Bluetooth module connects to the FTDI / S0 port whose baud rate is set at 115, 200 baud as default. The FTDI / S0 port is shared with the USB port and both CANNOT be used at the same time.

**Please Note:** Copter GCS the Android App will not work over a direct Bluetooth connection with the Crius AIO . This is due to the way Mavlink is supported. To use this app you have to build a 3DR – Bluetooth Bridge. For more info on how to build a bridge see this link <http://code.google.com/p/copter-gcs/wiki/CopterLink>

### <span id="page-31-0"></span>**3DR Radio's**

3DR Radios will work for Ground Station Support and connection to APM Planner. There are currently two frequencies available 900Mhz and 433Mhz and you should choose the one that meets your countries regulations. 433 Mhz is recommend for UK and Europe.

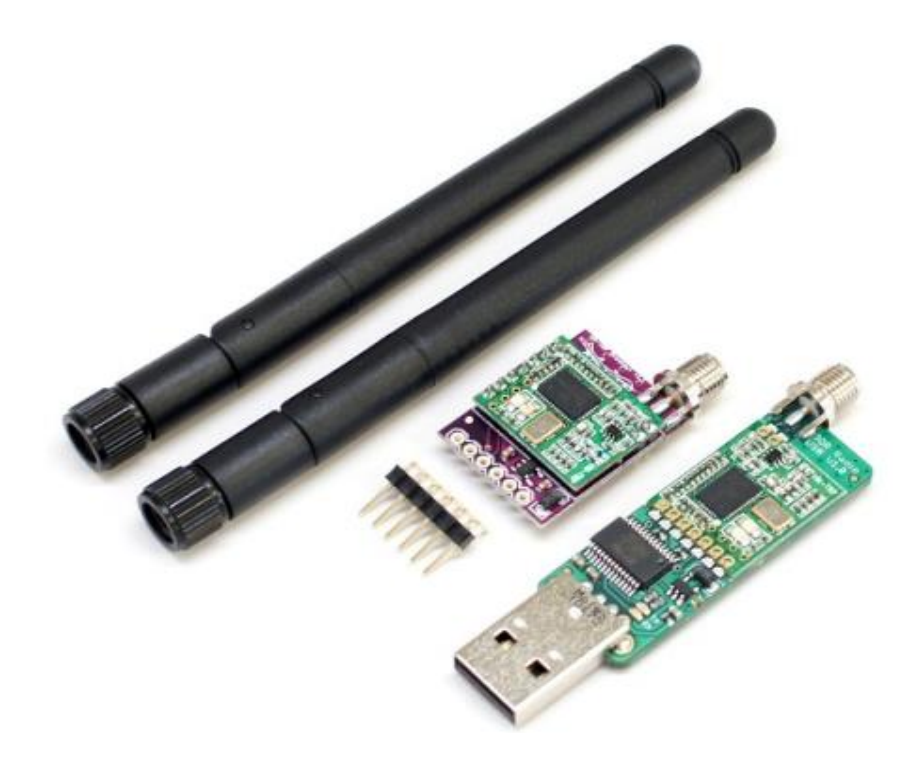

The 3DR Radios can connect to the FTDI /S0 port or to S3 on the S1-S3 port. I would recommend using the Rx3 and Tx3 on the S1-S3 Port, as this will leave the FTDI port free for other uses such as Bluetooth. Using the S3 port will also not require any baud rate changes in APM\_Config.h.

The 3DR radios consist of a Remote and Local unit, the Local Unit is the USB one and the Remote is the smaller module.

Before you can use the modules they will need configured, to do so you will need to plug the USB one into your PC and the remote one will need powered by 5V + and Ground connection from the Crius.

### **Remember and connect the antennas first as not doing so will damage the modules.**

Plugging the USB local module into your PC should auto install the drivers and a comm port will be configured automatically. If ensure check your ports in Devices. (Control Panel > System > Devices). If you need drivers they can be found here <http://www.ftdichip.com/Drivers/D2XX.htm>

There are two ways to configure the modules, either using APM Planner or the 3DR tool available. The 3DR tool can be found her[e http://vps.oborne.me/3drradioconfig.zip](http://vps.oborne.me/3drradioconfig.zip)

The First step is to configure the baud rate of both devices, if using S3 on the Crius as the input, then the 3DR's should be set at 57600 baud, if using the FTDI/ S0 port then the 3DR's should be setup for 115,200 baud. Most 3DR's are set up as default at 115,200 so to connect first time try this first. Once you have changed and saved the baud rate on the local and remote you will need to reconnect at the new baud rate.

*Caution: Make sure you change the settings for both remote and local at the same time. If the two are not the same you will not be able to connect to the remote. If you do change the settings and get them out of sync, all is not lost but you will need an FTDi adapter to change the settings on the smaller module.*

Set TX power to 20 (which is equal to 100mw)

The picture below shows the settings for a 433Mhz 3DR radio set in APM Planner connected to S3.

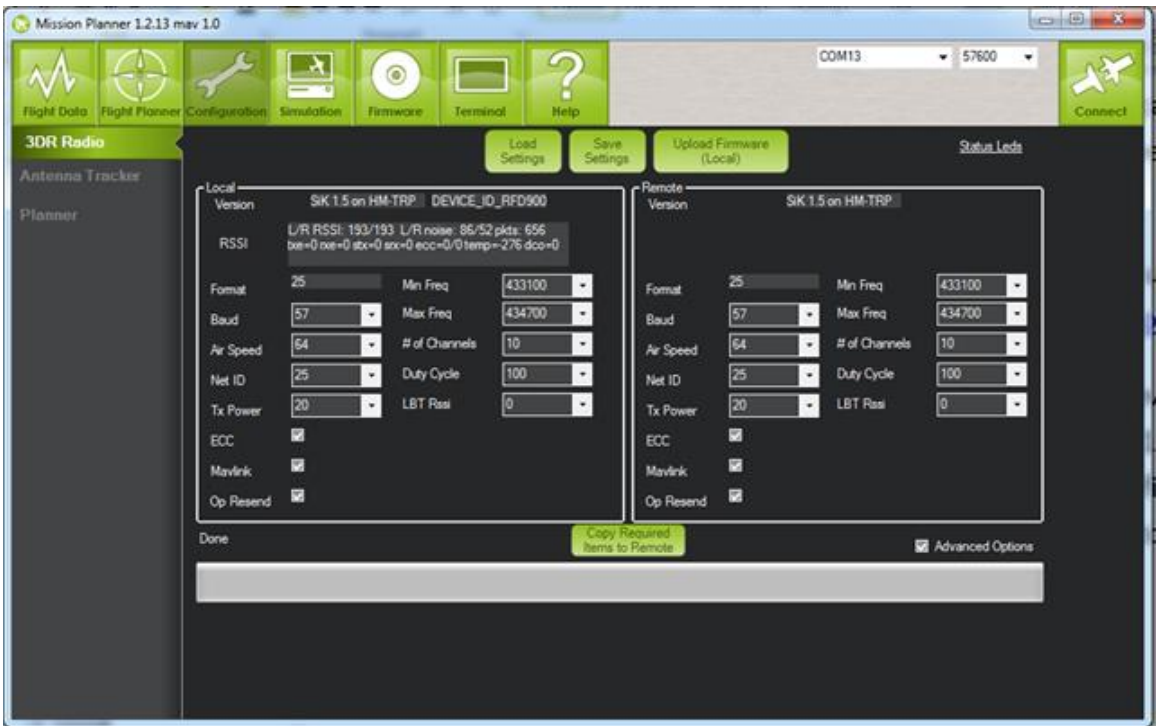

You should ensure that your radio's, frequency and settings etc are setup legally for the country of operation. For more info see below:

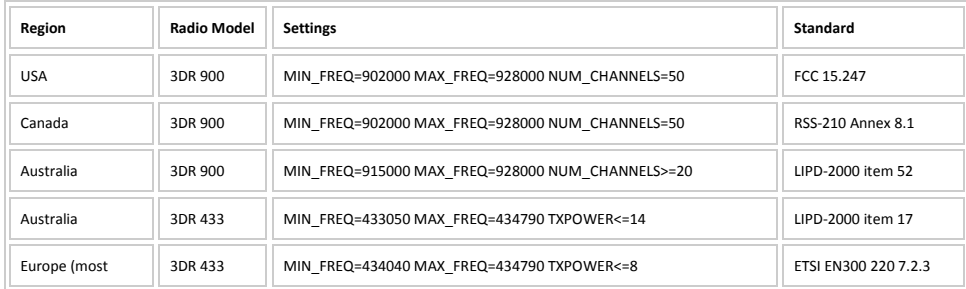

#### Crius AIO Pro V2.0 Guide for MegaPirateNG

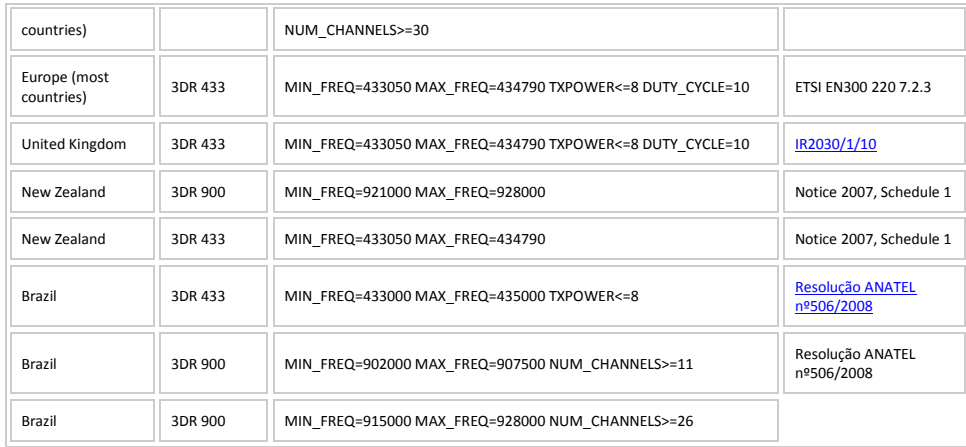

### 3DR Status LEDs¶

The 3DR Radios have 2 status LEDs, one red and one green. The meaning of the different LED states is as follows:

- •green LED blinking searching for another radio
- •green LED solid link is established with another radio
- •red LED flashing transmitting data
- •red LED solid in firmware update mode

If you have the Extended Board with GPS then there are some special considerations to take into account. When the extended board with GPS is connected the cable connecting the two boards carries S1, S2 and S3. The S3 port is presented on the Xbee pins on the extend board. You therefore have two options to use the S3 port. 1. Cut and modify the cable that links the two boards, or 2. Use the Xbee pins. The Xbee pins are standard 2mm headers, so either modify some header pins or buy an Xbee breakout board as shown below. (Pin 2 Tx, Pin 3 Rx, Pin 10 Ground.). No 5v pin is available so power for the 3DR's will need to be taken from a UBEC or the Extend Board Power connection pins on the Crius AIO (See Power Considerations Options)

Xbee Pin Outs

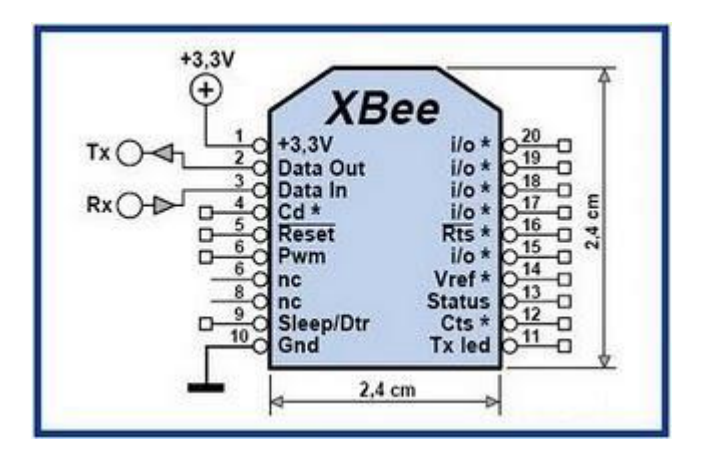

Example Xbee breakout board, this will plug into Xbee pins on Extend Board.

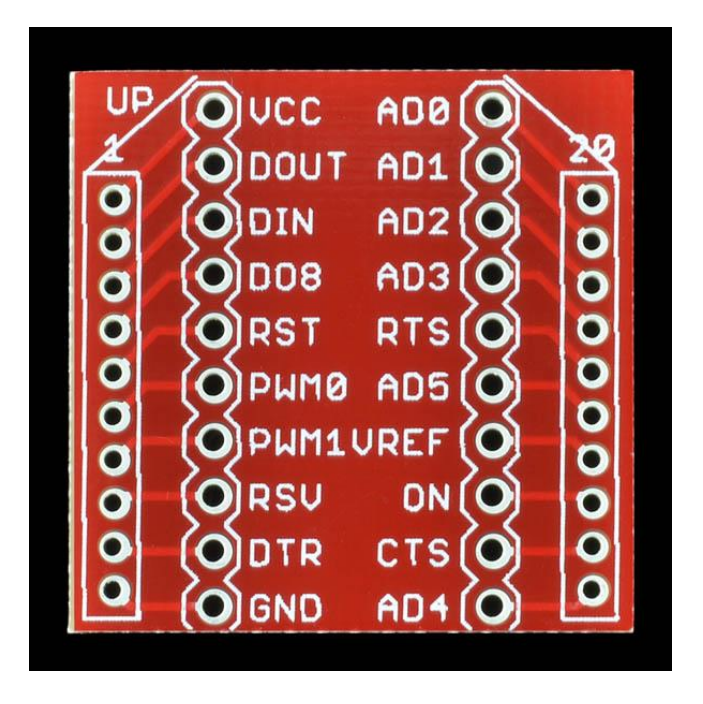

# <span id="page-35-0"></span>**MinimOSD**

To configure the OSD you will need an FTDI adapter to load and configure the firmware.

Note as standard MinimOSD's baud rate is 57600 which is the default setting for S3 on the S1-S3 port.

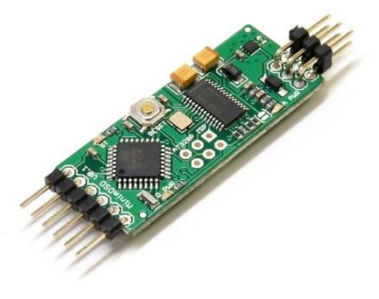

If you are using an early V0.1 board or one of the Chinese clones based upon its design, (Which maybe labelled as V1.0), then here is a well know design flaw on the MinimOSD and its recommended that you do not follow the guide on the Wiki as shown below:

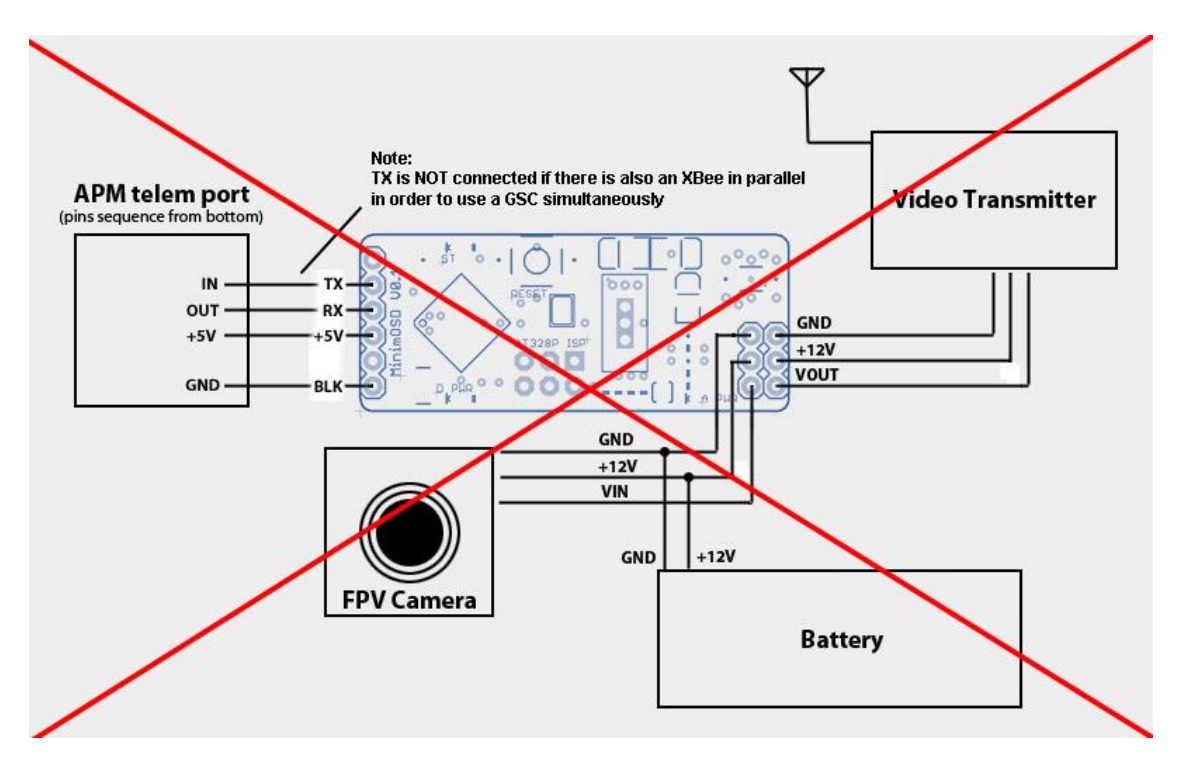

Instead the OSD should be connected as show:

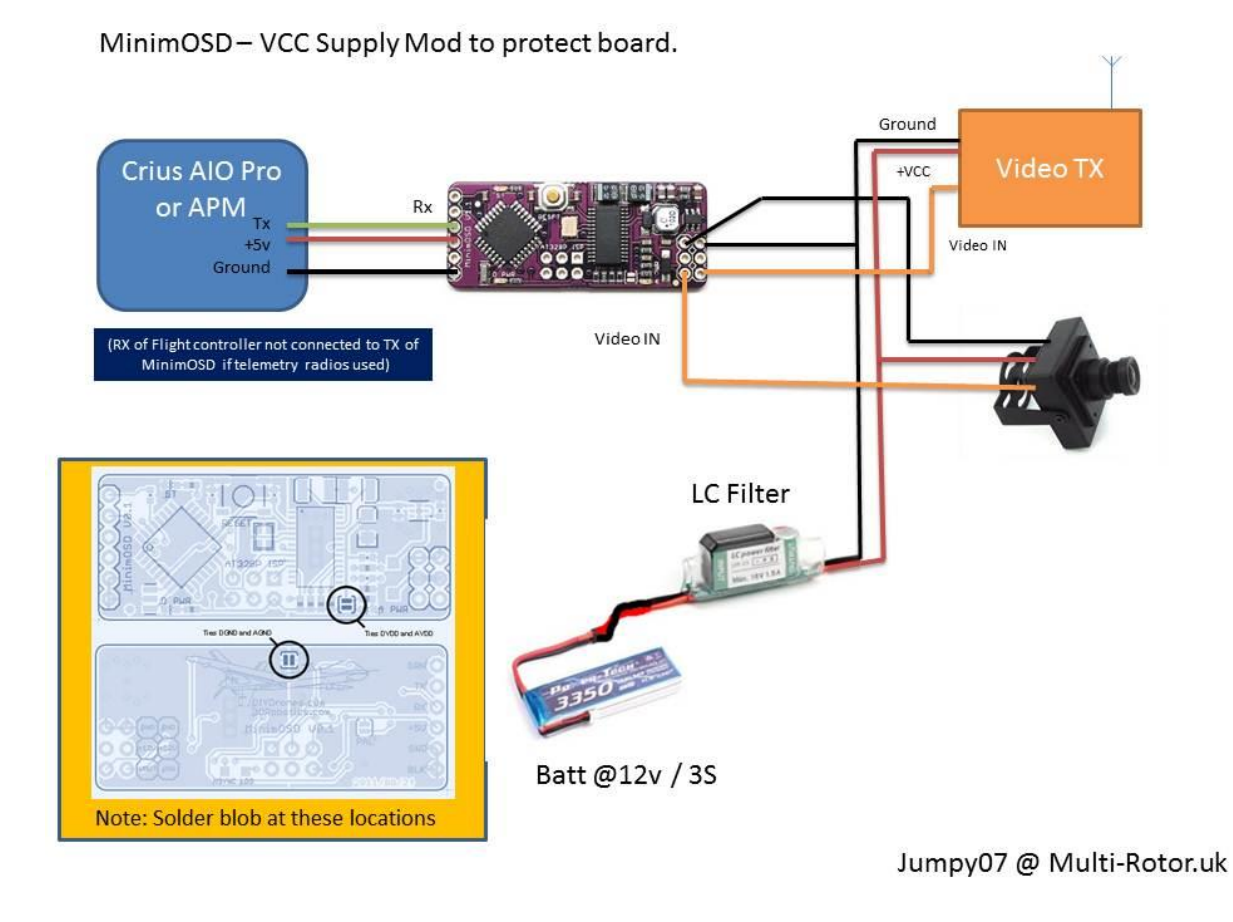

Note: Diagram above assumes a 12v camera.

If you are using a new version V1.0 of the MinimOSD then follow the Wiki as standard: <http://code.google.com/p/arducam-osd/wiki/minimosd>

For more info on MinimOSD see [here http://code.google.com/p/arducam-osd/wiki/minimosd](file:///C:/Users/Craig%20Jump/AppData/Roaming/Microsoft/Word/here%20http:/code.google.com/p/arducam-osd/wiki/minimosd)

## <span id="page-36-0"></span>**FrSky Telemetry**

Some FrSky RX's and TX's have a telemetry functions, this allows you send back data from your Multi to your RX.

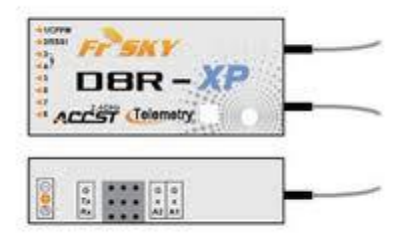

This can be viewed on a FrSky Telemetry LCD screen as shown below, or on a suitable modified receiver. From version 2.8 of MegapirateNG it is possible to convert Mavlink data to FrSky telemetry format. This will display some data on the LCD screen such as GPS position, voltage altitude etc.

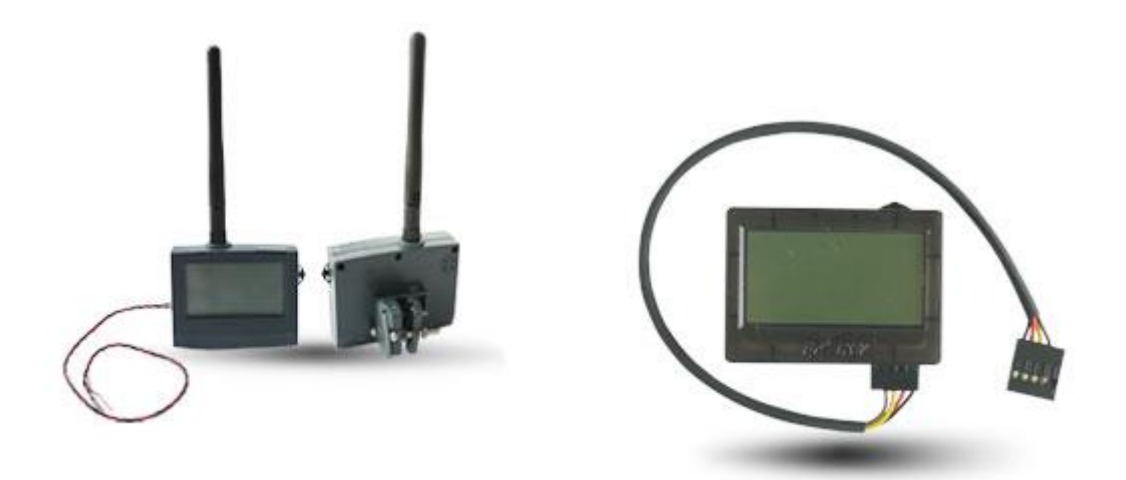

A simple interface / level converter is needed using an NPS Transistor to connect the FrSky to the Crius as show below:

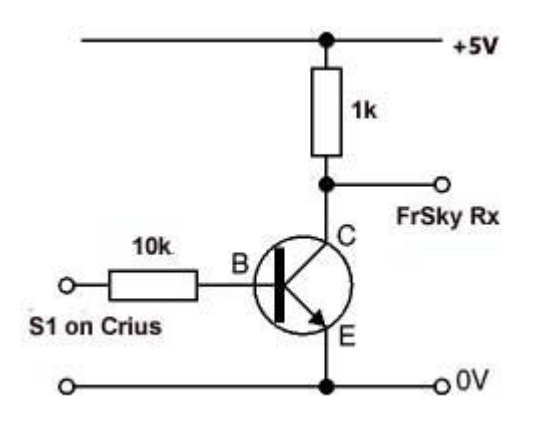

To interface with the Crius, MegaPirateNG needs configured to present the data on **S1/Tx1/Rx1**. To do this you must configure **APM\_Config.h** and select OSD protocol as **FrSky**.

#### <span id="page-37-0"></span>**Buzzer**

*(This has not been tested but forum members had indicated it works)*

It is possible to connect a Piezo buzzer to indicate arming, disarming and low voltage on the Crius AIO Pro. This can be connected between Pin 32 on the Crius board and using a 1k resistor to ground.

An alternative and safer connection can be made using a NPN transistor to protect the Crius output on Pin 32 as shown below:

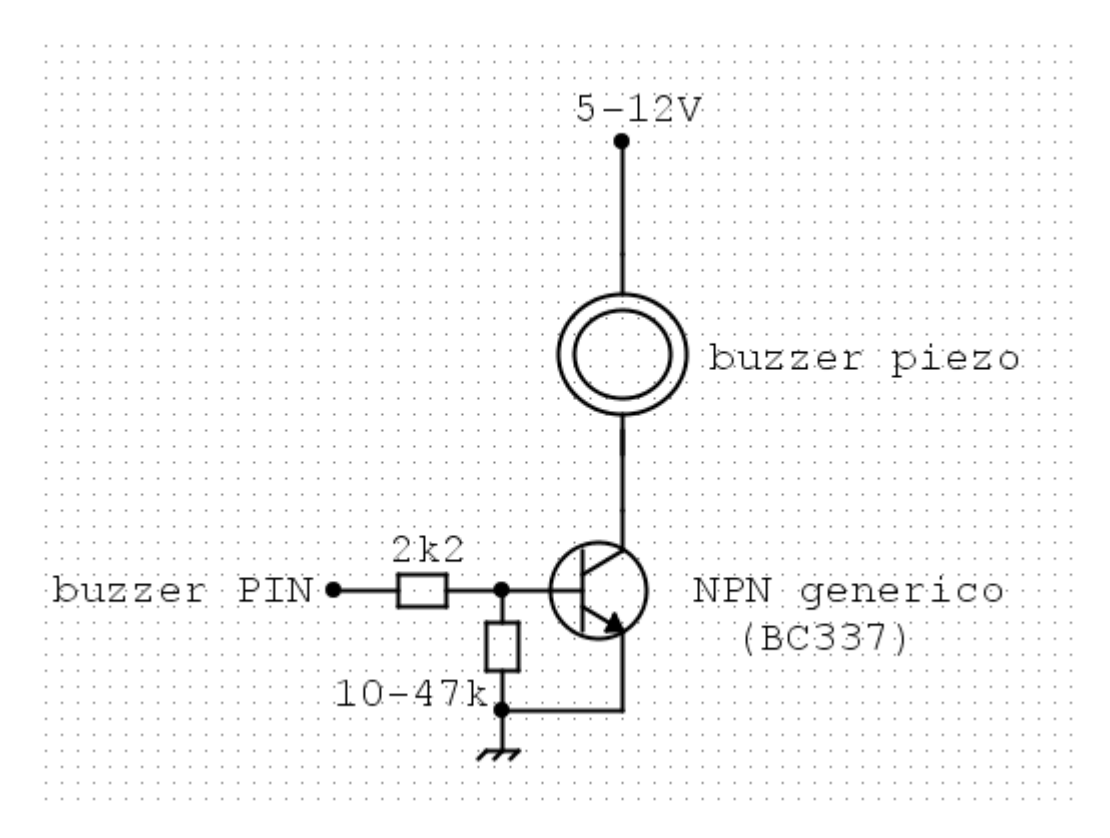

**APM\_Config.h** needs modified as below:

// New in 2.0.43, but unused in MegairateNG // MPNG: Piezo uses AN5 pin in ArduCopter, we uses AN5 for CLI switch #define PIEZO ENABLED #define PIEZO\_LOW\_VOLTAGE DISABLED #define PIEZO\_ARMING ENABLED

**Defines.h** needs modified as below:

#define AN5 32 // direct GPIO pin, default as analog input, next to SW2 switch

# <span id="page-39-0"></span>**AttoPilot**

The Crius AIO is capable of measuring Voltage and Current by using the Mini Attopilot Modules. MegaPirateNG is already configures for this using Pins A0 and A1.

This data is also passed onto Mavlink and can be viewed in APM Planner and MinimOSD if configured.

- V-Pin of the Attopilot connected to the A0 Pin of the Crius board
- I-Pin of the Attopilot connected to the A1 Pin of the Crius board
- GND of Attopilot to Ground on Crius AIO board
- IN+ from battery
- Out + to ESC, BEC's etc
- Heavy Ground to Battery

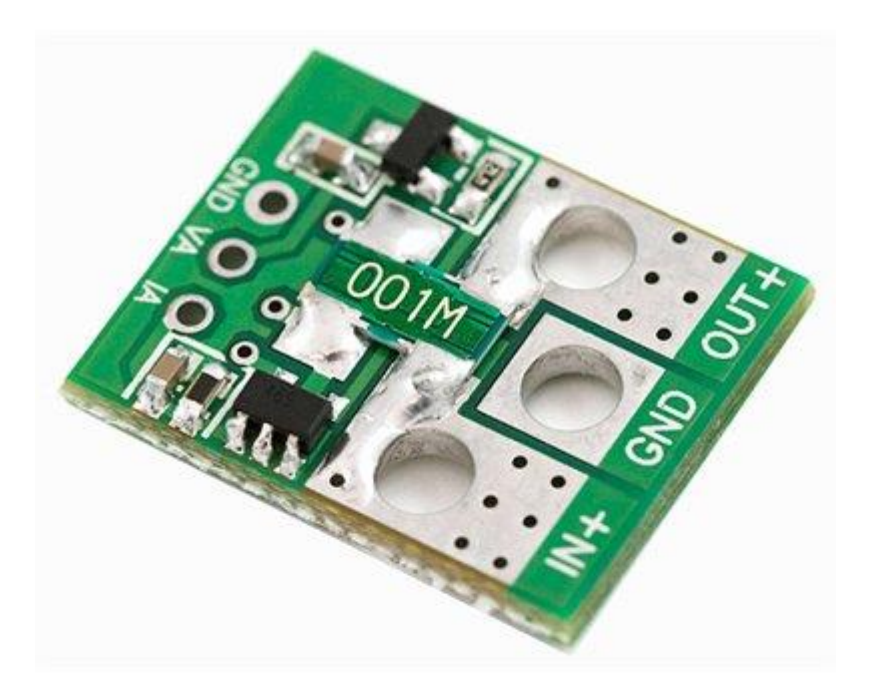

## <span id="page-40-0"></span>**First Tests (Written for a Quad but similar principles apply to most Multi's)**

See this great tutorial, it's written for APM but should tell you how to get started. [http://arducopter.googlecode.com/files/APM2\\_Quad\\_Setup\\_3.pdf](http://arducopter.googlecode.com/files/APM2_Quad_Setup_3.pdf)

# <span id="page-40-1"></span>**Tuning PIDS**

Another great guide and tutorial to PID tuning for APM

[http://arducopter.googlecode.com/files/APM2\\_Quad\\_Stabilize\\_1.pdf](http://arducopter.googlecode.com/files/APM2_Quad_Stabilize_1.pdf)

PID FAQ for 2.9.1 + [http://www.multi](http://www.multi-rotor.co.uk/index.php?topic=1385.msg11119;topicseen%23new)[rotor.co.uk/index.php?topic=1385.msg11119;topicseen#new](http://www.multi-rotor.co.uk/index.php?topic=1385.msg11119;topicseen%23new)

# <span id="page-41-0"></span>**Appendix - Motor Connections**

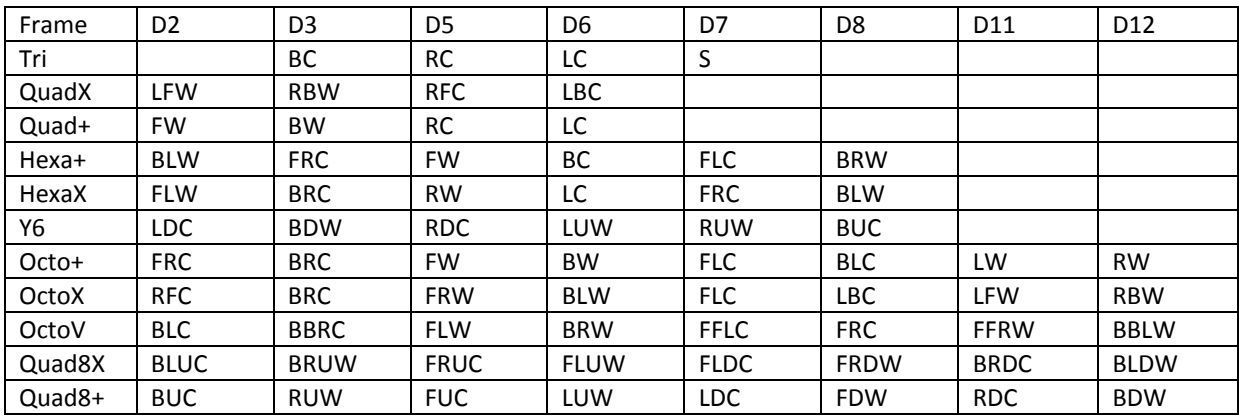

Motors description:

B- back

R- right

L- left

F- front

U- upper

D- lower

W- clockwise rotation

C- counter clockwise rotation (normal propeller)

S- servo (for tri)

Example: FLDW - front-left lower motor with clockwise rotation (Y6 or Y4)

# <span id="page-42-0"></span>**Sources & Credits**

**MegaPirateNG <http://code.google.com/p/megapirateng/>**

**APM Planner <http://code.google.com/p/ardupilot-mega/wiki/Mission>**

**MinimOS[D http://code.google.com/p/arducam-osd/wiki/minimosd](http://code.google.com/p/arducam-osd/wiki/minimosd)**

**Multi Rotor UK Forum members [http://www.multi-rotor.co.uk](http://www.multi-rotor.co.uk/)**

**And of course all of the people on RCGroups community….**